# LCOS FX 10.12

# Addendum

04/2023

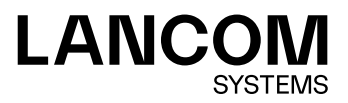

Contents

# **Contents**

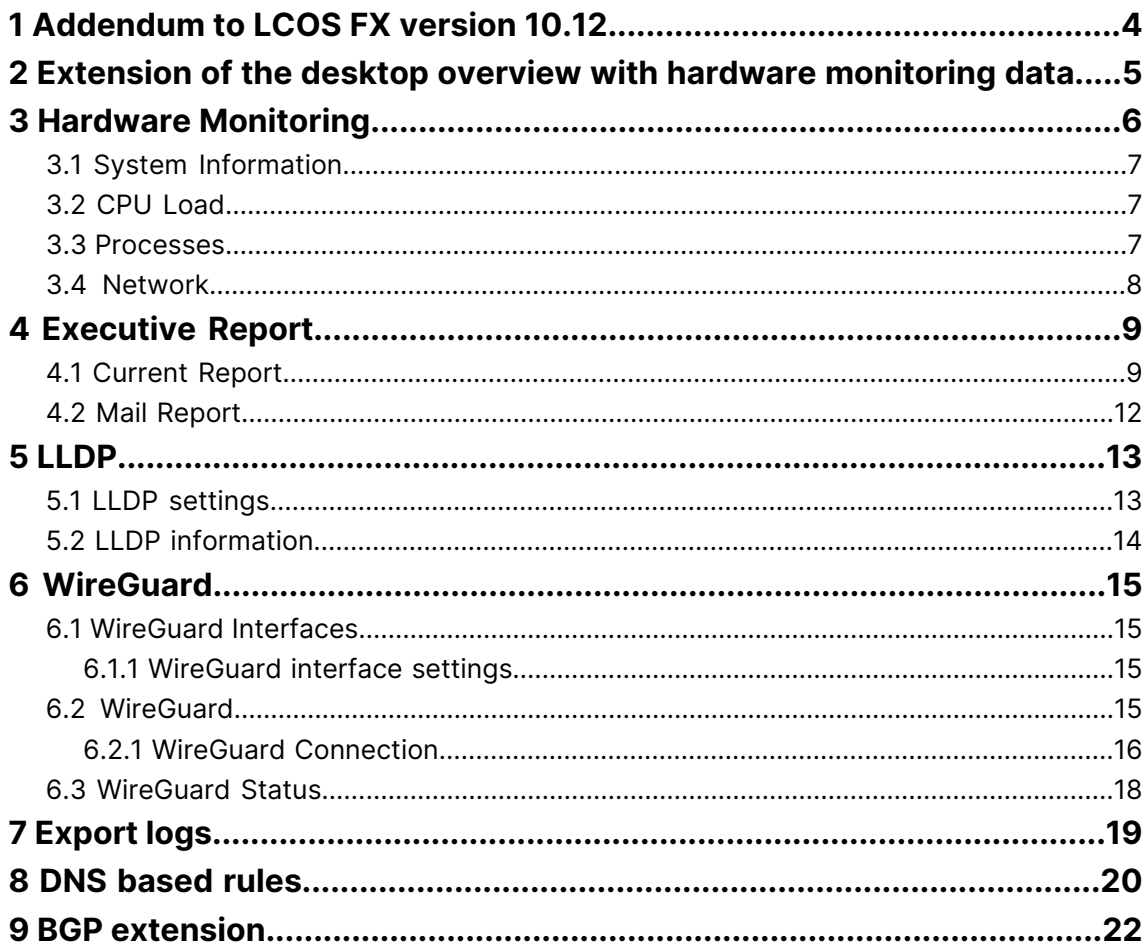

# **Copyright**

© 2023 LANCOM Systems GmbH, Würselen (Germany). All rights reserved.

While the information in this manual has been compiled with great care, it may not be deemed an assurance of product characteristics. LANCOM Systems shall be liable only to the degree specified in the terms of sale and delivery.

The reproduction and distribution of the documentation and software supplied with this product and the use of its contents is subject to written authorization from LANCOM Systems. We reserve the right to make any alterations that arise as the result of technical development.

Windows® and Microsoft® are registered trademarks of Microsoft, Corp.

LANCOM, LANCOM Systems, LCOS, LANcommunity and Hyper Integration are registered trademarks. All other names or descriptions used may be trademarks or registered trademarks of their owners. This document contains statements relating to future products and their attributes. LANCOM Systems reserves the right to change these without notice. No liability for technical errors and/or omissions.

This product contains separate open-source software components which are subject to their own licenses, in particular the General Public License (GPL). If the respective license demands, the source files for the corresponding software components will be provi[de](mailto:gpl@lancom.de)d on request. Please send an e-mail to *qp[l@lancom](mailto:gpl@lancom.de).de*.

Products from LANCOM Systems include software developed by the "OpenSSL Project" for use in the "OpenSSL Toolkit" ([www](http://www.openssl.org/).[openssl](http://www.openssl.org/).[org](http://www.openssl.org/)).

Products from LANCOM Systems include cryptographic software written by Eric Young ([eay@cryptsoft](mailto:eay@cryptsoft.com).[com](mailto:eay@cryptsoft.com)).

Products from LANCOM Systems include software developed by the NetBSD Foundation, Inc. and its contributors.

Products from LANCOM Systems contain the LZMA SDK developed by Igor Pavlov.

Bitdefender SDK © Bitdefender 1997-2023

LANCOM Systems GmbH Adenauerstr. 20/B2 52146 Wuerselen Germany [www](https://www.lancom-systems.com/).[lancom-systems](https://www.lancom-systems.com/).[com](https://www.lancom-systems.com/) 1 Addendum to LCOS FX version 10.12

# <span id="page-3-0"></span>**1 Addendum to LCOS FX version 10.12**

This document describes the changes and enhancements in LCOS FX version 10.12 since the previous version.

# <span id="page-4-0"></span>**2 Extension of the desktop overview with hardware monitoring data**

In the notification area of the desktop, the overview now also shows some basic data of the hardware monitoring. This gives you a quick overview of the following data at any time:

- > Uptime: Elapsed time since the firewall was started
- a **CPU**: Average utilization of all CPUs in percent
- **FAM**: Usage of the main memory in percent
- $\lambda$  **var Partition**: The usage of this partition is used here because data for logs or statistics are stored on this partition, among other things.

| Hardware Monitoring |                   |
|---------------------|-------------------|
| Uptime              | 32 days, 12:25:07 |
| CPU                 | 2%                |
| RAM                 | 47 %              |
| var Partition       | R %               |

**Figure 1: Übersicht > Hardware Monitoring**

(i) Click on the title to go directly to the section *[Hardware](#page-5-0) [Monitoring](#page-5-0)* on page 6.

# <span id="page-5-0"></span>**3 Hardware Monitoring**

In the Hardware Monitoring edit window, you can view the current status of your LANCOM R&S<sup>®</sup>Unified Firewall. Data on the following areas is displayed:

- > System Information
- > CPU utilization
- $\triangleright$  Process list
- > Network utilization
- (i) Users must have the "Monitoring (Read/Open)" permission to view this data.

| Hardware Monitoring                                                                                                    |                                  |                                                                    |                      |                                                                                   |                  |                        |             |           |                      |             |                       | $\begin{array}{c} 11 \\ 21 \end{array}$ |
|----------------------------------------------------------------------------------------------------|----------------------------------|--------------------------------------------------------------------|----------------------|-----------------------------------------------------------------------------------|------------------|------------------------|-------------|-----------|----------------------|-------------|-----------------------|-----------------------------------------|
| AUTOLOGOUT ENABLED                                                                                                    |                                  |                                                                    |                      |                                                                                   |                  |                        |             |           |                      |             |                       |                                         |
| General                                                                                                    |                                  | <b>Hard Disk</b>                                                   |                      |                                                                                   |                  | CPU Load               |             |           |                      |             |                       |                                         |
| $(UF-VM)$<br><b>Box Type</b><br>Uptime<br><b>RAID Status</b><br>Power Ad. Status                                            | 32 days, 12:24:11                | root Partition<br>Used on root %<br>var Partition<br>Used on var % | 66 %<br>9 %          | 2.54 GB / 3.86 GB<br>$\sim$ $\sim$ $\sim$<br>1.53 GB / 16.56 GB<br>$\blacksquare$ |                  | 06:14:30 AM            | 06:15:00 AM |           | 06:15:30 AM          | 06:16:00 AM |                       | 3 %<br>2 %<br>2 %<br>2 %<br>06:16:30 AM |
| Memory<br>1.84 GB / 3.84 GB<br><b>RAM</b><br><b>Used RAM %</b><br>48 %<br>8.75 MB / 983.52 MB<br>Swap<br>Used Swap %<br>1 % | Contractor of the                | CPU<br>No. Of CPUs<br>Avg. Load %<br>Avg. 1/5/15 Min.              | $\overline{4}$<br>2% | c.<br>$\rightarrow$<br>0.25 / 0.26 / 0.19                                         |                  |                        |             |           |                      |             |                       |                                         |
| Processes                                                                                                    |                                  |                                                                    |                      |                                                                                   |                  | Network                |             |           |                      |             |                       |                                         |
| Name                                                                                                    | Status                           | CPU % IF                                                           | RAM %                | Runtime                                                                           | Name Rx          |                        |             |           | Tx                   |             |                       | Total                                   |
| pserve3<br>x-websocketsd                                                                                                    | sleeping<br>sleeping             | 4 %<br>1 %                                                         | 2 %<br>1 %           | 06:04:57<br>28 days, 17:53:03                                                     | eth0             | 1,000.0 B/s<br>0.0 B/s | بمعاواته    | 0.0 B/s   | 4.0 B/s<br>0.0 B/s   |             | 0.0 B/s               | 0.0 B/s                                 |
| syslog-ng<br>gpMailProxyd<br>gpSnmpd                                                                                        | sleeping<br>sleeping<br>sleeping | 1 %<br>1 %<br>1 %                                                  | 1 %<br>1 %<br>1 %    | 32 days, 12:23:46<br>32 days, 12:23:32<br>32 days, 12:23:27                       | eth1             | 7.8 kB/s<br>0.0 B/s    |             | 396.0 B/s | 31.3 kB/s<br>0.0 B/s | MWWWMW      | 1,014.0 B/s  1.4 kB/s |                                         |
| systemd<br>systemd-journald                                                                                                 | sleeping<br>sleeping             | 1 %<br>1 %                                                         | 0%<br>2 %            | 32 days, 12:24:10<br>32 days, 12:24:06                                            | eth <sub>2</sub> | 4.0 B/s<br>0.0 B/s     |             | 0.0 B/s   | 4.0 B/s<br>0.0 B/s   |             | 0.0 B/s               | 0.0 B/s                                 |
| dbus-daemon<br>kworker/u8:2-ext4-rsv-conve<br>gpMsgingd                                                                     | sleeping<br>idle<br>sleeping     | 1 %<br>1 %<br>1 %                                                  | 0%<br>0.96<br>0%     | 32 days, 12:24:02<br>00:12:51<br>32 days, 12:23:54                                | eth3             | 4.0 B/s<br>0.0 B/s     |             | 0.0 B/s   | 4.0 B/s<br>0.0 B/s   |             | 0.0 B/s               | 0.0 B/s                                 |
| $\bullet$<br>Filter                                                                                                    |                                  |                                                                    |                      |                                                                                   | Filter           |                        | $\bullet$   |           |                      |             |                       |                                         |

**Figure 2: Monitoring & Statistics > Hardware Monitoring**

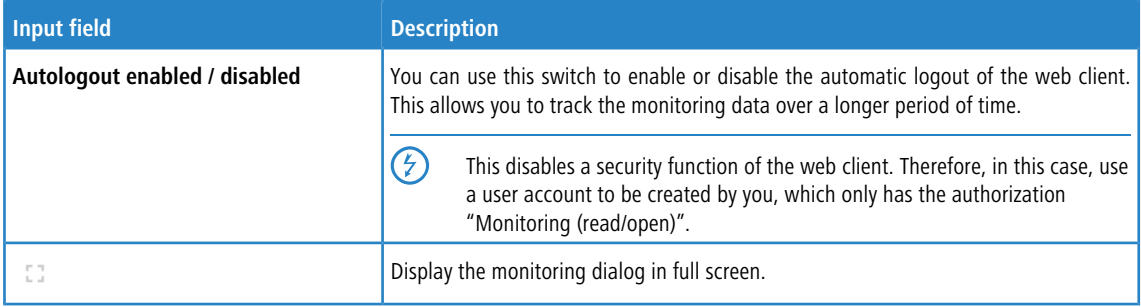

### <span id="page-6-0"></span>**3.1 System Information**

The system information is displayed in the upper left area. Information on the following topics is displayed:

- > General: information about the firewall box type, firewall uptime, RAID status (if present), and power supply status (if present).
- > Hard Disk: Usage of the root and var partitions, each in absolute and percentage values.
- a **Memory**: Usage of RAM and swap, each in absolute and percentage values.
- a **CPU**: Number of available logical CPUs, average utilization of all CPUs in percent and the average CPU utilization of the last 1, 5 and 15 minutes. The displayed utilization can also be higher than 1. In this case, more than one CPU core is being utilized. As long as the value is below the number of CPUs, the system is not fully utilized. Values above the number of available CPUs are displayed in red.

The average CPU utilization of the last 1 or 5 minutes is displayed in yellow if:

- > 1 min value: the average CPU utilization of the last minute is above the utilization average of the last 5 or 15 minutes.
- > 5 min value: the average CPU utilization of the last 5 minutes is above the utilization average of the last 15 minutes.

#### <span id="page-6-1"></span>**3.2 CPU Load**

The CPU load is displayed in the upper right area. Here the utilization of individual CPUs is displayed over a period of up to 5 minutes. (For more than 10 CPUs two columns are displayed, for more than 20 CPUs the maximum of 3 columns).

If the average of the last 10 values of the utilization of a CPU is above 50%, the color of the graph of this CPU changes to orange. If the average of the last 10 values is above 75%, the graph changes to red.

#### <span id="page-6-2"></span>**3.3 Processes**

The processes are displayed in the lower left area. The following information is displayed for each process:

- a **Name**
- > Status
- a **CPU utilization in percent**
- a **RAM utilization in percent**
- a **Process runtime**

All columns can be sorted in ascending or descending order.

Additionally, the table can be filtered by process name. The filter also supports only the part of a name.

 $(i)$  The list of available processes in the filter is loaded only once when opening the hardware monitoring, thus newly starting processes are not listed.

## <span id="page-7-0"></span>**3.4 Network**

The network load is displayed in the lower right area. The current load of all available Ethernet ports is displayed with the following information:

- a **Name**
- > **Rx**: Bytes received
- > **Tx**: Bytes sent
- $\triangleright$  **Total**:  $Rx + Tx$

Via the filter individual Ethernet ports can be filtered by name.

## <span id="page-8-0"></span>**4 Executive Report**

The **Executive Report** menu item has been moved from **Firewall** to **Monitoring & Statistics** and now contains two sub-items **Current Report** and **Mail Report**. The current report corresponds to the previous executive report.

Navigate to **Monitoring & Statistics** > **Executive Report** to create a report about the current desktop configuration and some statistics and transfer it to your computer. Alternatively, you can also send it by e-mail.

#### <span id="page-8-1"></span>**4.1 Current Report**

By navigating to **Monitoring & Statistics** > **Executive Report** > **Current Report**, you can generate a report on your current desktop configuration and various statistics, and transfer these to your computer.

In the **Executive Report** window you can choose between the file formats PDF, HTML and CSV by selecting the appropriate radio button. With the CSV format, the tables are created as individual  $csv$  files and packed together as a ZIP file for

saving. This simplifies any further processing of the data.

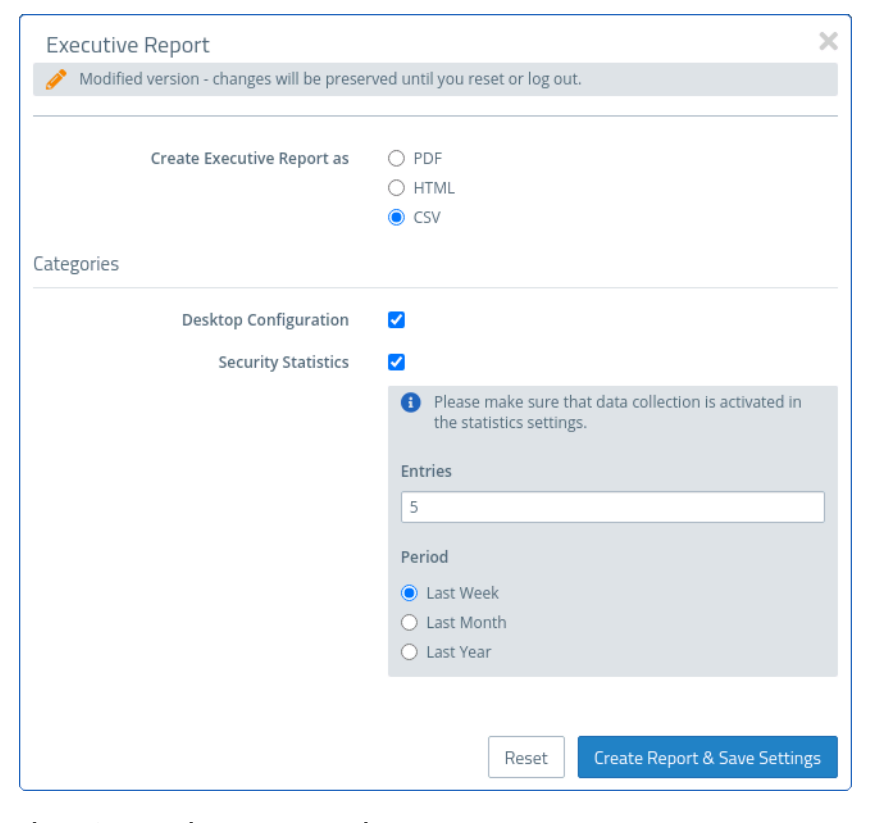

#### **Figure 3: Executive Report – settings**

In the **Categories** section you can configure the following elements:

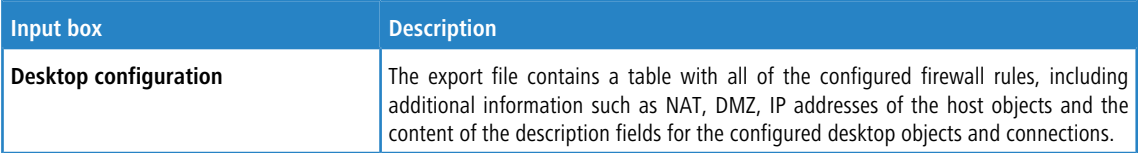

#### 4 Executive Report

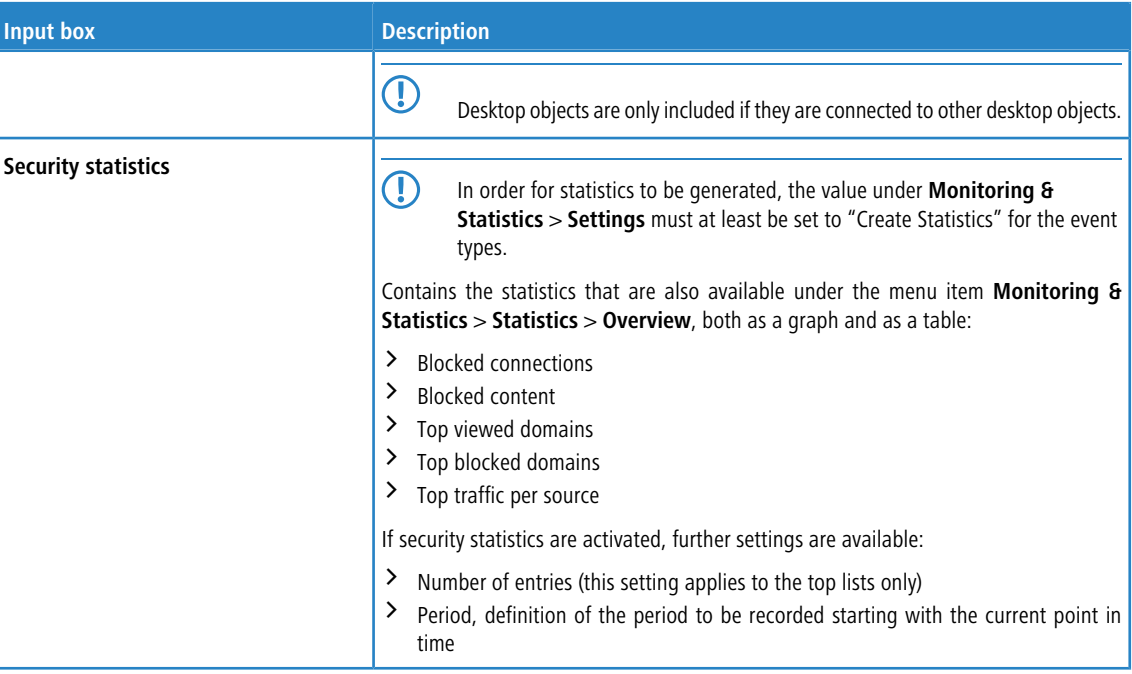

Click on **Create Report** if you want to create and transfer the export file. Your settings are saved and a file name with a date prefix (YYYY-MM-DD\_HH-mm) is suggested. Otherwise click **Reset** to reset the settings to the last saved settings.

#### 4 Executive Report

ROHDE&SCHWARZ **LANCOM** 

#### **Blocked Connections**

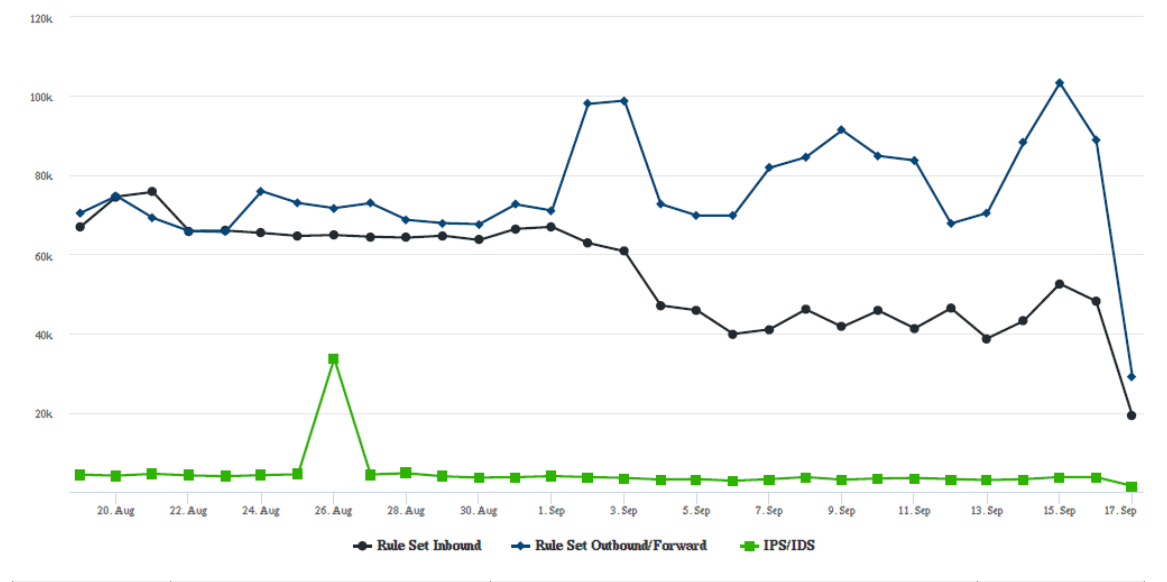

| Date    | <b>Rule Set Inbound</b> | <b>Rule Set Outbound/Forward</b> | <b>IPS/IDS</b> |
|---------|-------------------------|----------------------------------|----------------|
| 17. Sep | 19272                   | 29097                            | 1559           |
| 16. Sep | 48169                   | 88978                            | 3784           |
| 15. Sep | 52570                   | 103212                           | 3815           |
| 14. Sep | 43177                   | 88127                            | 3261           |
| 13. Sep | 38790                   | 70447                            | 3052           |

**Figure 4: Sample from an Executive Report**

| <b>LANCOM</b><br><b>Seatoms</b>      | ROHDEASCHWARZ |            |                                   |                                      |                      |                                                                         |
|--------------------------------------|---------------|------------|-----------------------------------|--------------------------------------|----------------------|-------------------------------------------------------------------------|
| <b>Source</b>                        | <b>Action</b> | <b>NAT</b> | <b>Destination</b>                | <b>Service</b>                       | <b>Rule Settings</b> | <b>Connection Settings</b>                                              |
| eth2 LAN Connection<br>10.10.21.0/24 |               |            | <b>WAN</b><br>eth0 WAN Connection | IMAP4<br><b>143 TCP</b>              | Proxy: IMAP4         | Webfilter:<br><b>Sax: Content Filter</b><br>Kriminelles: Content Filter |
|                                      | ⊷             |            |                                   | POP <sub>3</sub> s<br><b>995 TCP</b> | Proxy: POP3S         | Werbung: Content Filter                                                 |
|                                      | ▄             | ▄          |                                   | <b>SMTP</b><br><b>25 TCP</b>         | Proxy: SMTP          |                                                                         |
|                                      |               |            |                                   | <b>IMAP4s</b><br><b>993 TCP</b>      | Proxy: IMAP4S        |                                                                         |
|                                      |               |            |                                   | POP3<br><b>110 TCP</b>               | Proxy: POP3          |                                                                         |
|                                      |               | ═          |                                   | <b>SMTPs</b><br><b>485 TCP</b>       | <b>Proxy: SMTPS</b>  |                                                                         |
|                                      |               |            |                                   | <b>HTTPS</b><br><b>443 TCP</b>       | Proxy: HTTPS         |                                                                         |
|                                      |               |            |                                   | <b>HTTP</b><br>80 TCP                | Proxy: HTTP          |                                                                         |
| eth1 LAN Connection<br>10.10.20.0/24 | -             |            | <b>WAN</b><br>eth0 WAN Connection | <b>HTTPS</b><br><b>443 TCP</b>       | Proxy: HTTPS         | Webfilter:<br><b>Sax: Content Filter</b><br>Kriminelles: Content Filter |
|                                      |               | æ.         |                                   | <b>HTTP</b><br>80 TCP                | Proxy: HTTP          | Werbung: Content Filter                                                 |

**Figure 5: Sample from an Executive Report**

## <span id="page-11-0"></span>**4.2 Mail Report**

Navigate to **Monitoring & Statistics** > **Executive Report** > **Mail Report** to create a regular report about the current desktop configuration and some statistics and send it via email. Unlike the **Current Report**, the **Mail Report** always includes both the desktop configuration and the statistics.

(i) The mail report uses the firewall-internal mail system. Therefore, the basic settings must be configured under **Firewall** > **E-mail settings** so that e-mails can be sent.

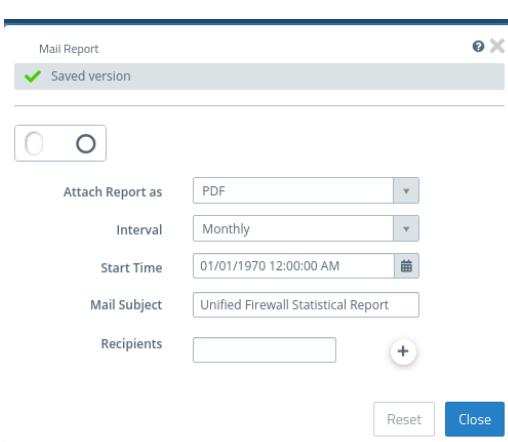

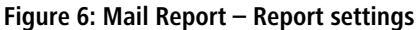

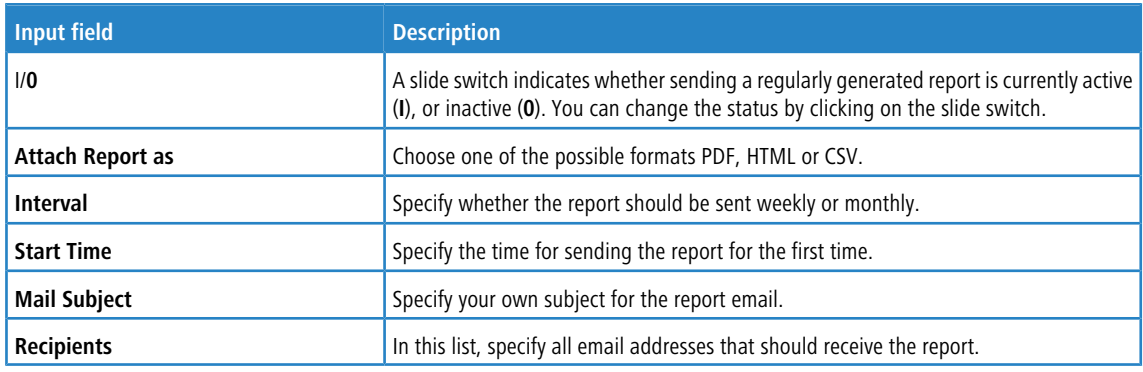

The buttons at the bottom right of the edit box depend on whether you have made changes. To apply the changes, click **Save** to save the changes or **Reset** to discard your changes. You can click **Close** to close the editing window as long as no changes have been made in it.

# <span id="page-12-0"></span>**5 LLDP**

As of LCOS FX 10.12 LLDP is supported.

LLDP (Link Layer Discovery Protocol) is used to exchange information such as interface MAC addresses or system descriptions with directly connected neighbor devices. Each interface sends and receives information separately. For example, the local interface eth1 only sends information about itself to neighbors to which the local device on this interface is connected. The same applies to receiving. Information is exchanged only with immediate neighbors and can be used to assist in cabling devices, for example.

The following sections provide more detailed information about LLDP.

## <span id="page-12-1"></span>**5.1 LLDP settings**

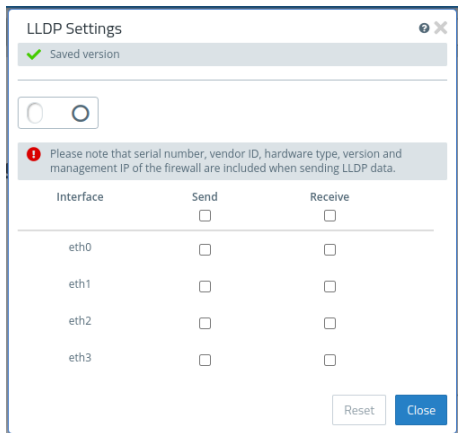

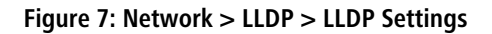

Under **Network** > **LLDP** > **LLDP Settings** you can configure the following items:

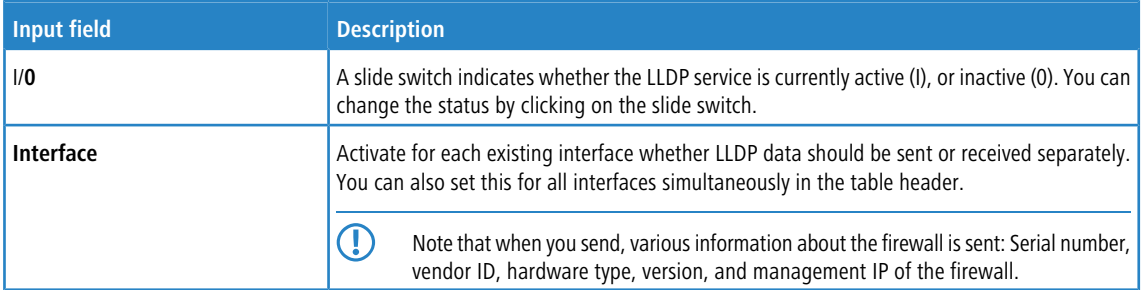

The buttons at the bottom right of the edit box depend on whether you have made changes. To apply the changes, click **Save** to save the changes or **Reset** to discard your changes. You can click **Close** to close the editing window as long as no changes have been made in it.

# <span id="page-13-0"></span>**5.2 LLDP information**

Navigate to **Monitoring & Statistics** > **LLDP** to open a window to view the Link Layer Discovery Protocol (LLDP) information that was received.

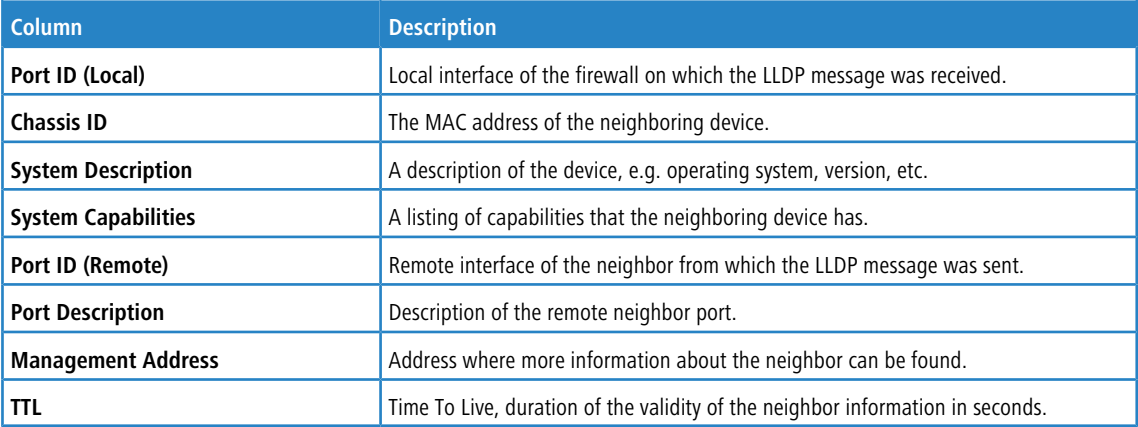

All columns can be sorted in ascending or descending order based on one of the columns.

## <span id="page-14-0"></span>**6 WireGuard**

The WireGuard protocol has been added for VPN connections. You can now set up a corresponding interface for this. You can then use this to set up connections and display the status of these connections.

## <span id="page-14-1"></span>**6.1 WireGuard Interfaces**

You can use the settings under **WireGuard Interfaces** to set up interfaces secured by WireGuard.

The following sections provide more detailed information about WireGuard interfaces.

#### <span id="page-14-2"></span>**6.1.1 WireGuard interface settings**

Under **Network** > **Interfaces** > **WireGuard Interfaces** you can add a new WireGuard interface or edit an existing one. In the **WireGuard Interface** editing window, you can view the following information and configure the following items:

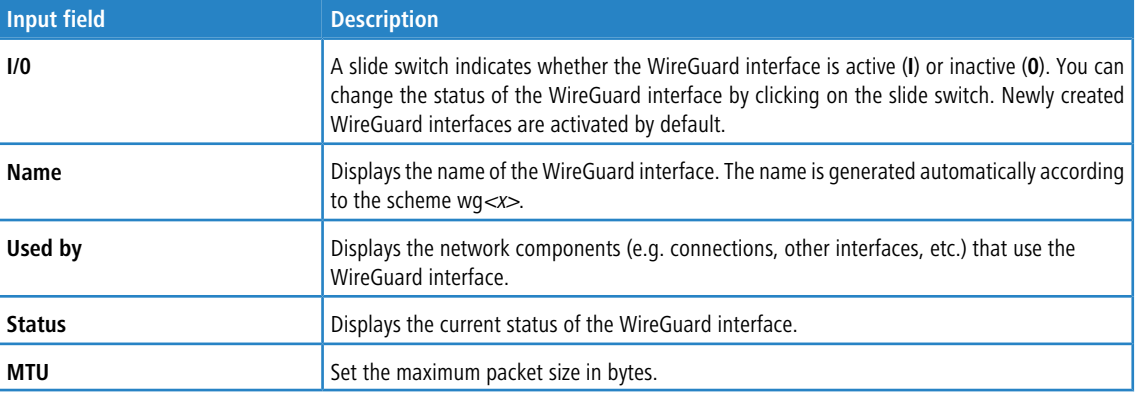

The buttons at the bottom right of the edit box depend on whether you are adding a new WireGuard interface or editing an existing WireGuard interface. For a newly configured WireGuard interface, click **Create** to add it to the list of available WireGuard interfaces or **Cancel** to discard your changes. To edit an existing WireGuard interface, click **Save** to save the newly configured WireGuard interface or **Reset** to discard your changes. You can click **Close** to close the editing window as long as no changes have been made in it.

<span id="page-14-3"></span>Click **Aktivieren** in the toolbar at the top of the desktop to apply your configuration changes.

#### **6.2 WireGuard**

Set up VPN connections secured by WireGuard under **VPN** > **WireGuard**.

6 WireGuard

## <span id="page-15-0"></span>**6.2.1 WireGuard Connection**

Under **VPN** > **WireGuard** you can manage WireGuard VPN connections.

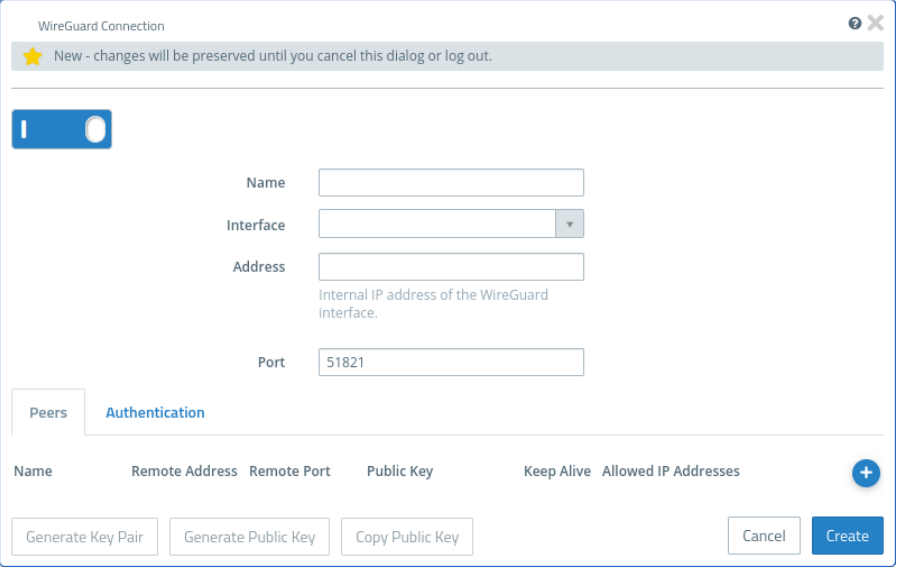

#### **Abbildung 8: VPN > WireGuard > WireGuard Connection**

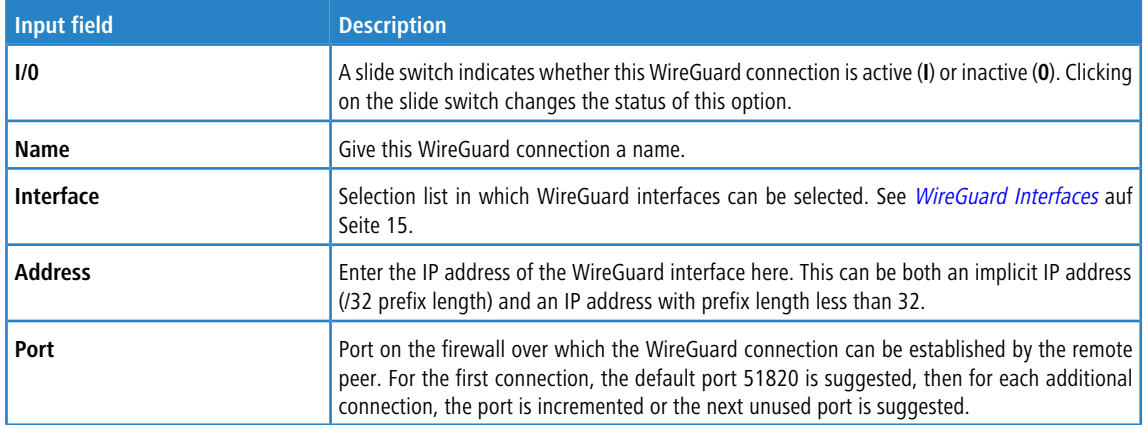

Remote peers can be configured under the **Peers** tab. Click on  $\bullet$  to open the peer dialog.

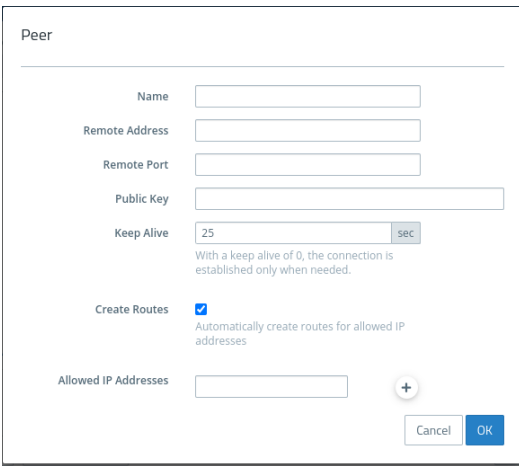

#### **Abbildung 9: VPN > WireGuard > WireGuard Connection > Peers**

**Tabelle 1: Peers**

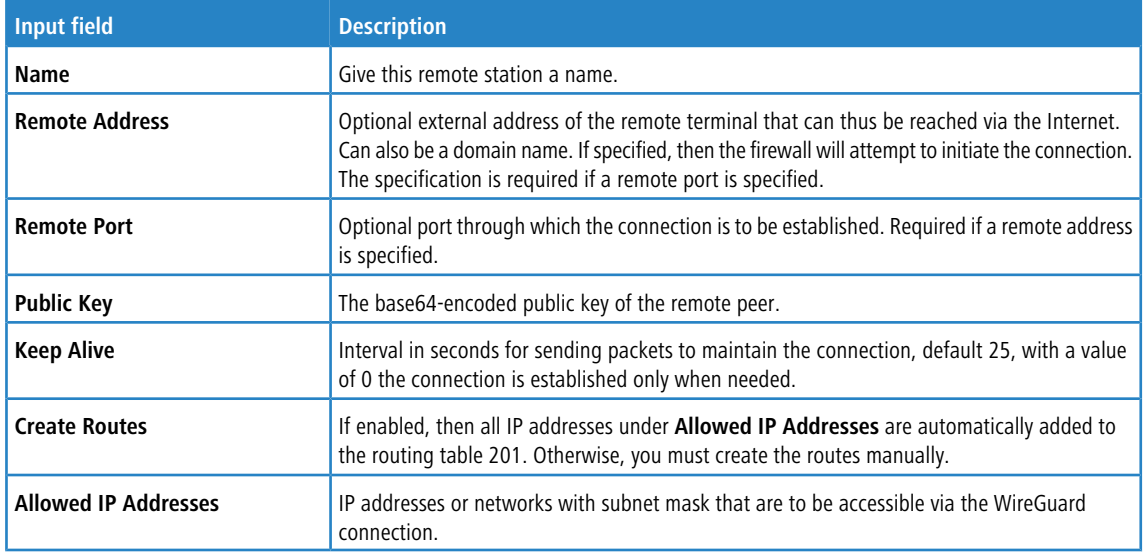

Under the **Authentication** tab, a private/public key pair can be created. These are used by WireGuard instead of certificates.

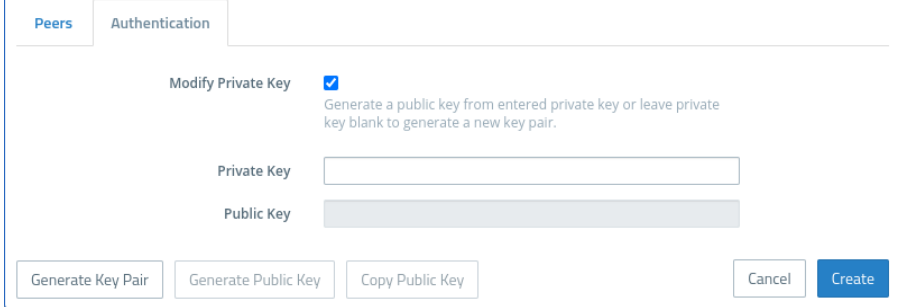

**Abbildung 10: VPN > WireGuard > WireGuard Connection > Authentication**

#### 6 WireGuard

#### **Tabelle 2: Authentication**

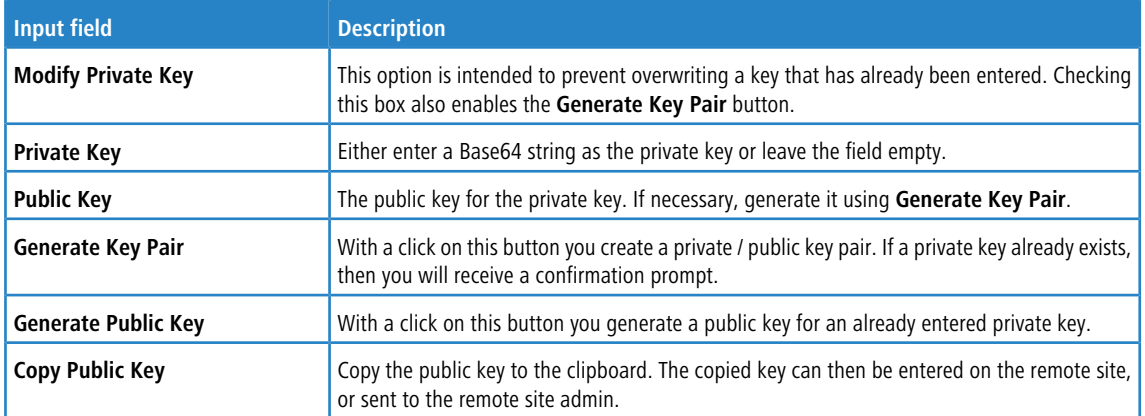

The buttons at the bottom right of the edit box depend on whether you are adding a new connection or editing an existing one. For a newly configured connection, click **Create** to add it to the list of available connections or **Cancel** to discard your changes. To edit an existing connection, click **Save** to save the newly configured connection or **Reset** to discard your changes.

## <span id="page-17-0"></span>**6.3 WireGuard Status**

The status of the WireGuard connections can be monitored under **Monitoring & Statistics** > **WireGuard Status**. WireGuard does not display whether a connection has actually been established.

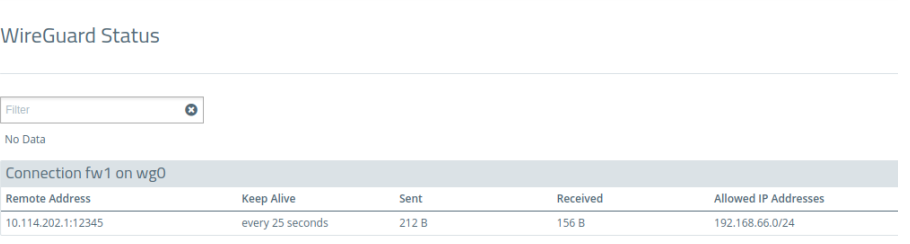

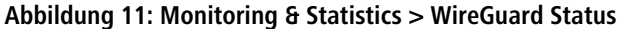

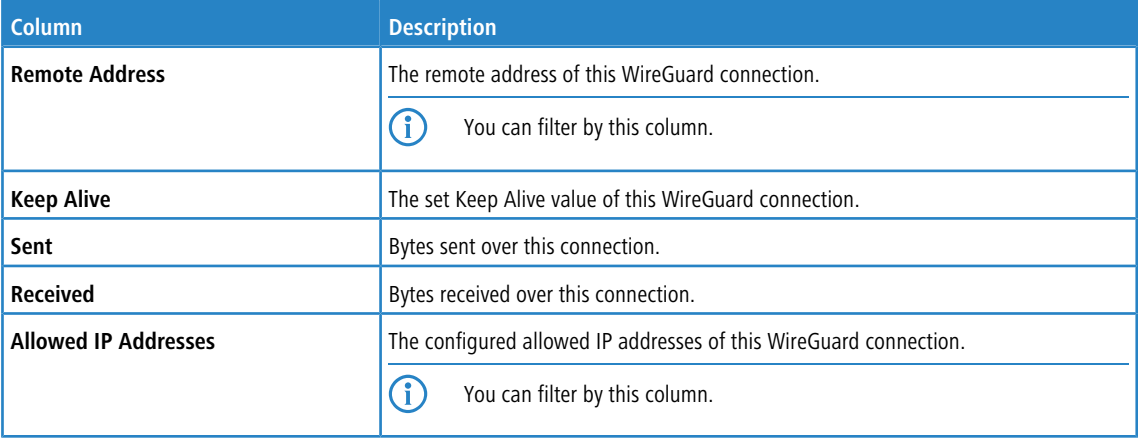

# <span id="page-18-0"></span>**7 Export logs**

Audit, alarm and system logs can now be exported in PDF, HTML and CSV formats. For this purpose, a new export dropdown has been added or the existing one has been extended. The export of the logs takes into account all the filters that have been set.

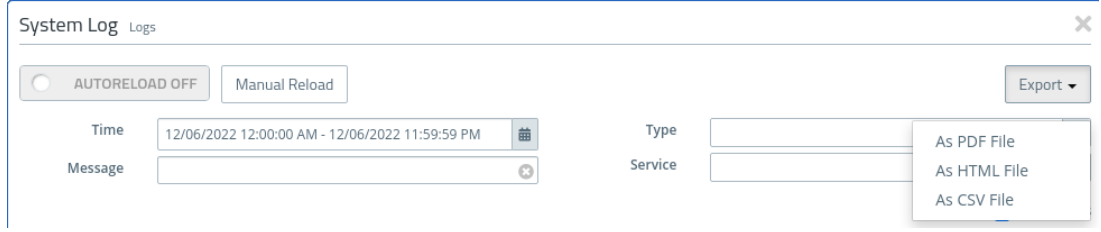

**Figure 12: Monitoring & Statistics > Logs > System Log**

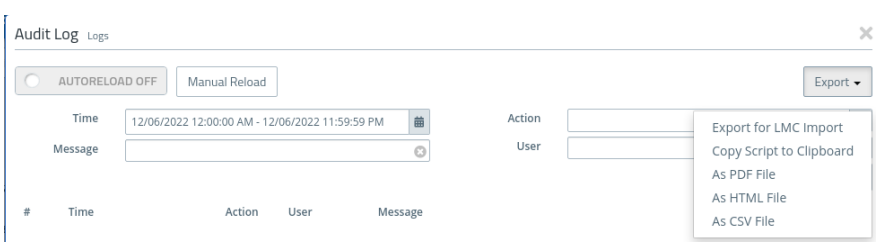

**Figure 13: Monitoring & Statistics > Logs > Audit Log**

## <span id="page-19-0"></span>**8 DNS based rules**

It is now possible to configure host objects and objects in host groups with domain names in addition to IP addresses, so that rules can be generated dynamically for these objects.

For this, two dialogs were adjusted in the frontend.

- a In the host dialog, the **IP Address** field has been renamed to **Host**
- a In the host group dialog, the column header has been renamed from **Host/Network IP** to **Host/Network**

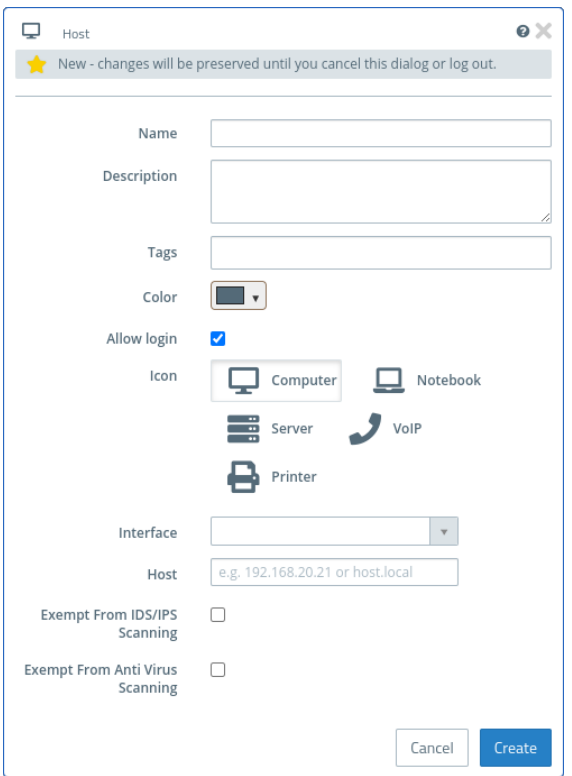

**Figure 14: Desktop > Desktop Objects > Hosts**

8 DNS based rules

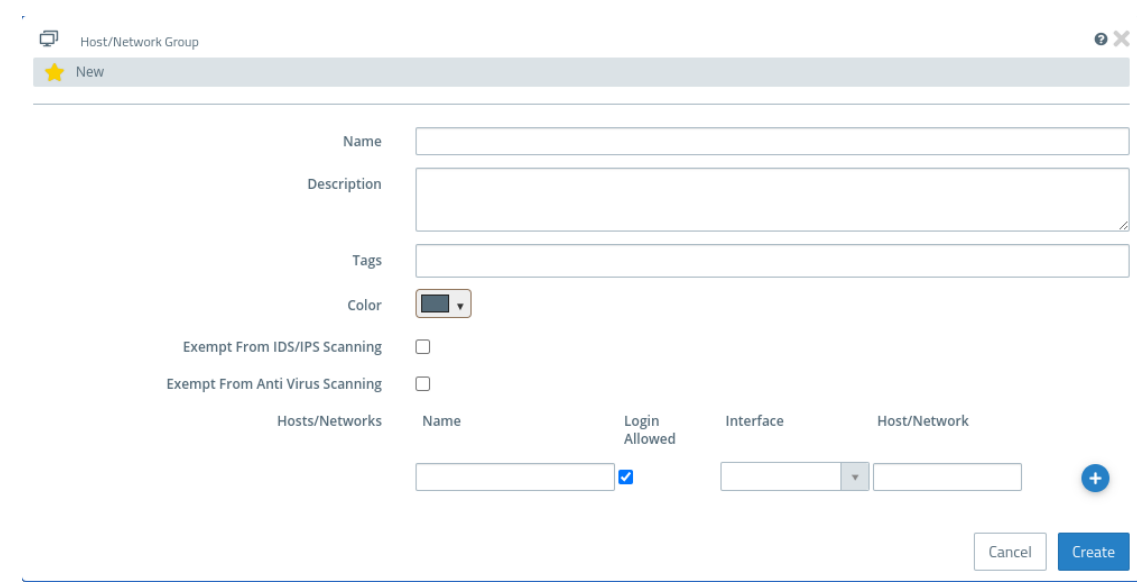

**Figure 15: Desktop > Desktop Objects > Host/Network Groups**

9 BGP extension

# <span id="page-21-0"></span>**9 BGP extension**

Two new settings have been added to the BGP configuration.

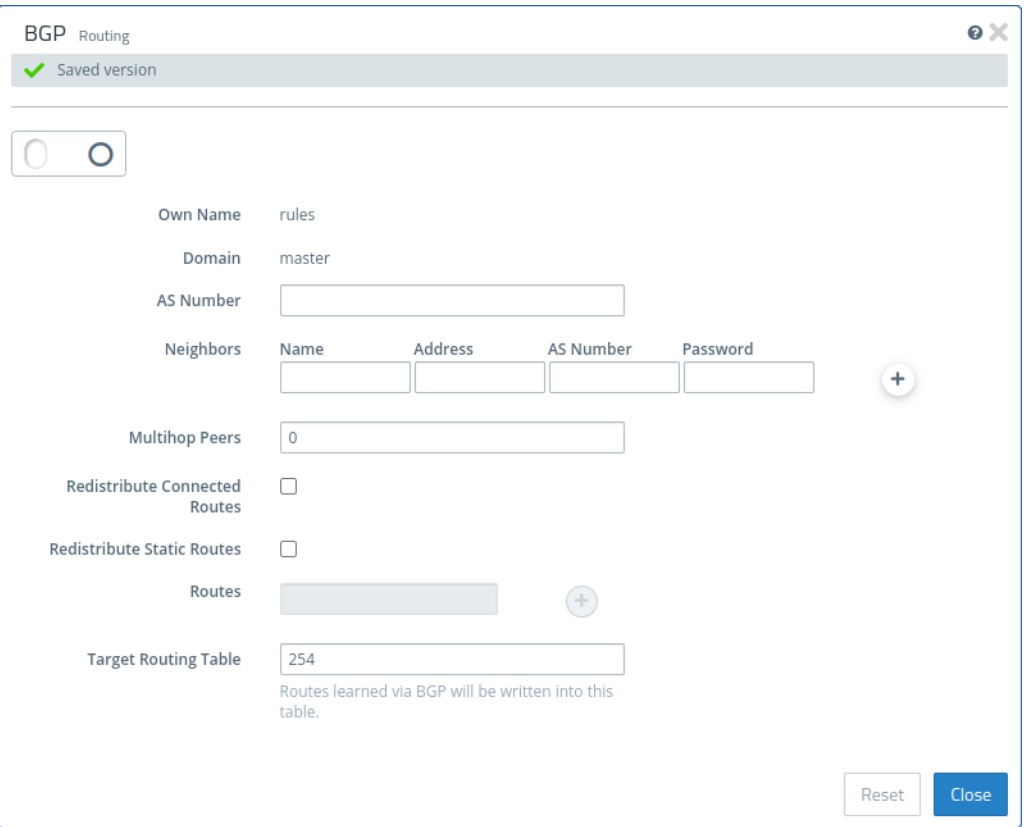

#### **Abbildung 16: Network > Routing > BGP**

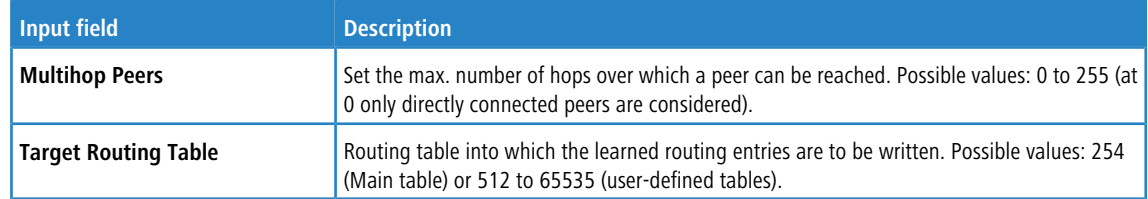